# CTS-02V4 取扱説明書

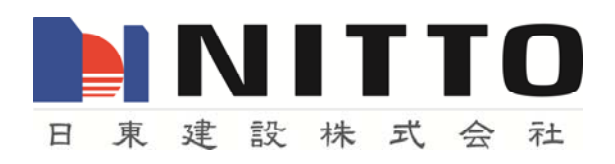

# CTS-02V4 取扱説明書

# 安全上のご注意

このたびは CTS-02V4 をお買い上げいただき、誠にありがとうございます。ご使用になる前に、 この「CTS-02V4 取扱説明書」をよくお読みの上、正しくお使いください。

#### 絵表示について

この取扱説明書は、あなたや他の人への危害や財産への損害を未然に防止するために、いろい ろな絵表示をしています。絵表示の内容をよく理解してから本文をお読みください。

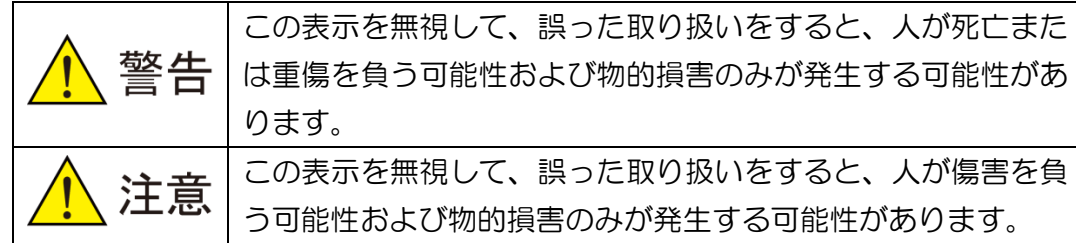

#### 絵表示の例

 記号は禁止の行為であることを告げるものです。図の中や近傍に具体的な禁止内容が描かれ ている場合があります。

### ●測定器の取扱に関して

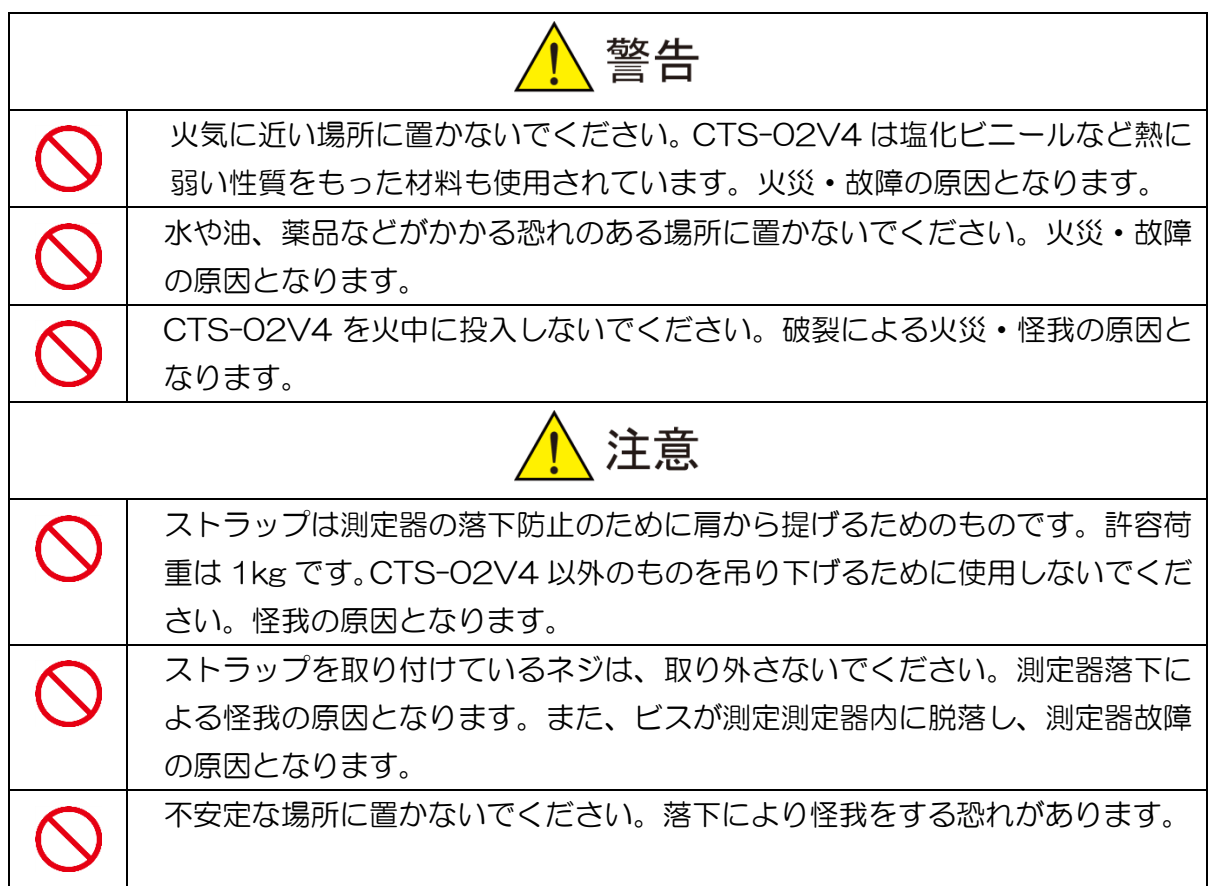

## ●ご使用に関して

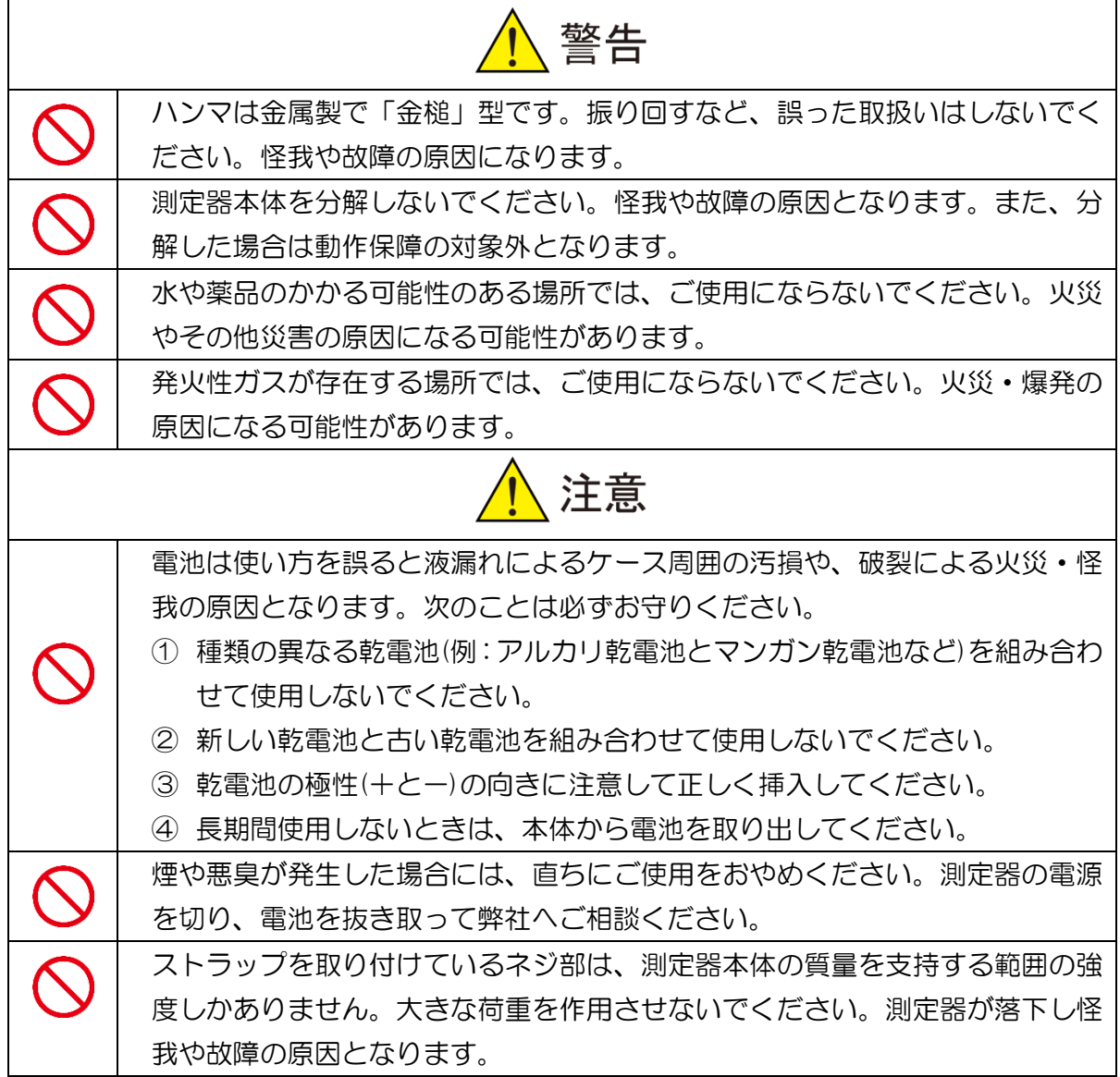

●お手入れに関して

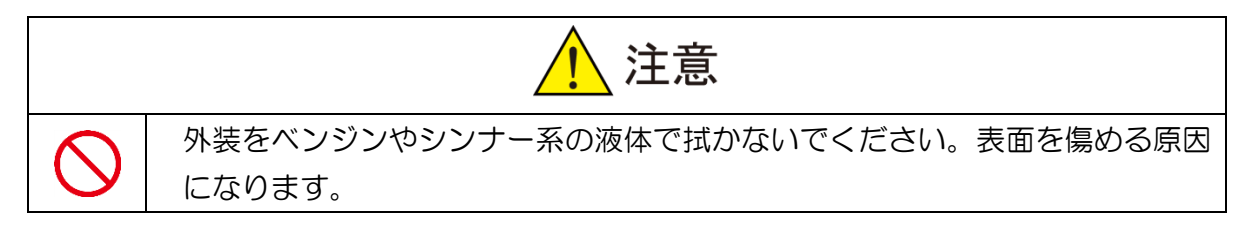

#### ●その他について

- ① 製品の仕様及び取扱説明書の内容は予告なく変更することがあります。
- ② 本測定器および本取扱説明書の一部または全部を無断転載することは禁じられています。
- ③ 本取扱説明書の内容は万全を期して作成していますが、万一ご不明な点やお気づきの点 がございましたら、販売店までご連絡ください。
- ④ 弊社では、本測定器の運用を理由とする損失、逸失利益等の請求につきましては、上記 にかかわらずいかなる責任も負いかねますので、あらかじめご了承ください。
- ⑤ 本測定器は、人命に関わる設備や機器、高度な信頼性を必要とする設備や機器およびそ れら目的のために使用することは意図しておりません。これらの設備や機器に使用され 人身事故、財産損害などが生じても弊社はいかなる責任も負いかねます。
- ⑥ 本測定器およびソフトウェアが外国為替および外国貿易管理法の規定による戦略物資(ま たは役務)に該当する場合には日本国外へ輸出する際に日本国政府の輸出許可が必要です。

Ⓒ2010 Nitto Construction All rights reserved。 日東建設(株)の許可無く、本書の内容の複製、改変を行うことは出来ません。

Microsoft、Windows 7、Windows XP、Windows 2000、Windows NT、は米国 Microsoft Corporation の米国およびその他の国における登録商標または商標です。

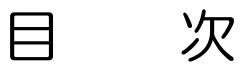

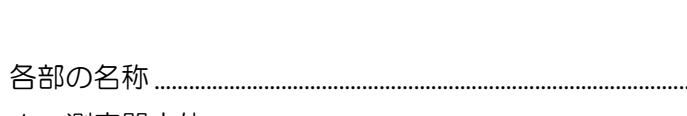

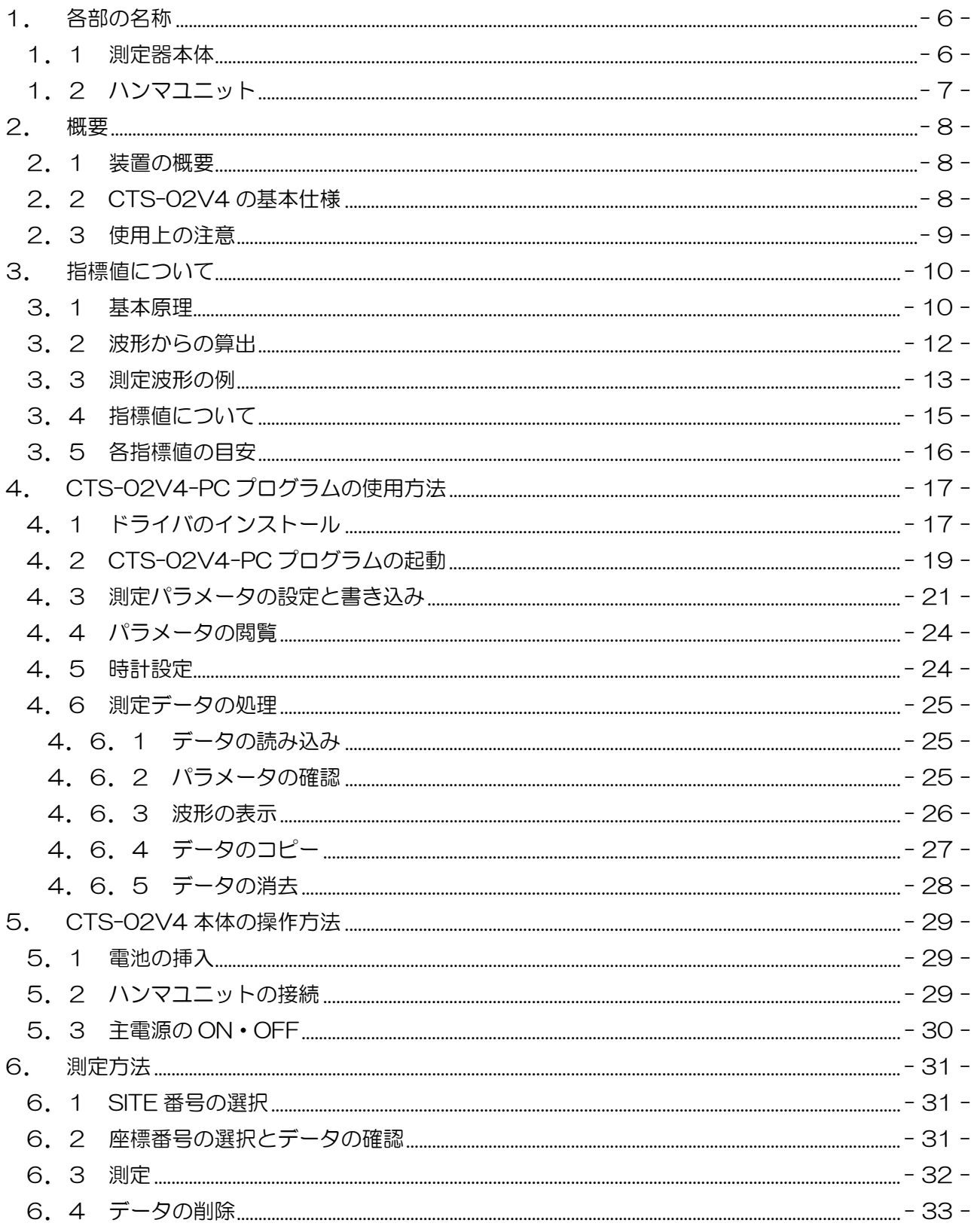

#### ※ご使用前に必ずお読みください。

この度は、コンクリートテスター(CTS-02V4)をお買い上げいただき、誠にありがとうござい ます。CTS-02V4 の性能を十分発揮させるとともに、末永くご愛用いただくために、この取扱 説明書をご使用前に必ずお読みください。お読みになった後は、必要に応じていつでも取り出せ る所に、保証書とともに大切に保管してください。

#### 1. 各部の名称

#### 1.1 測定器本体

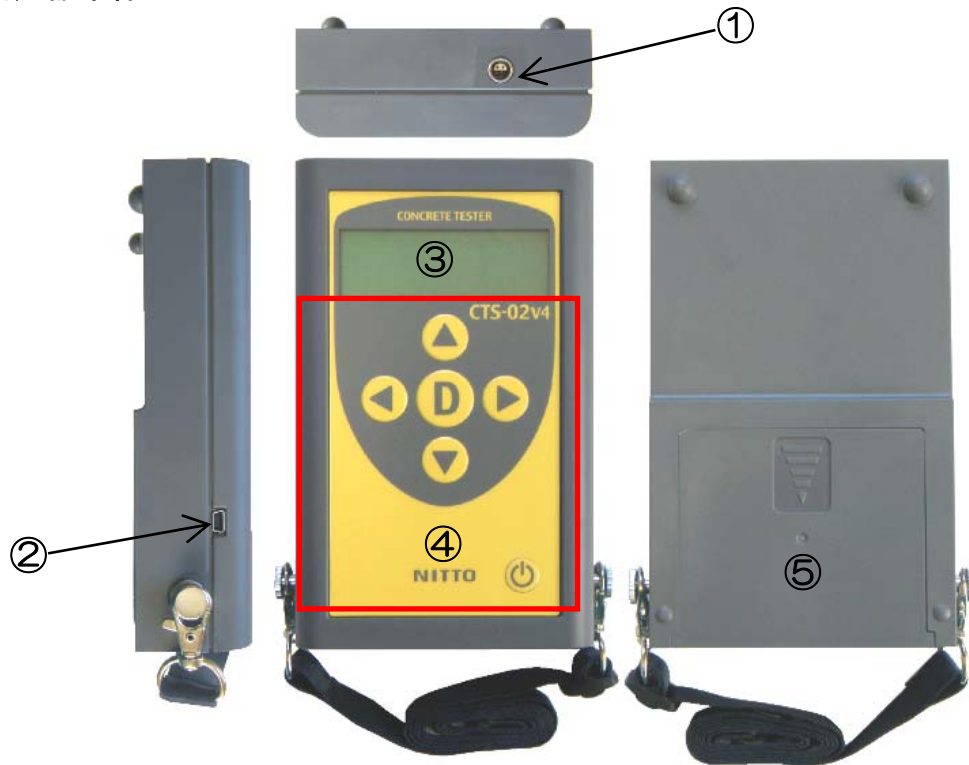

表 1-1 測定器本体の各部の名称

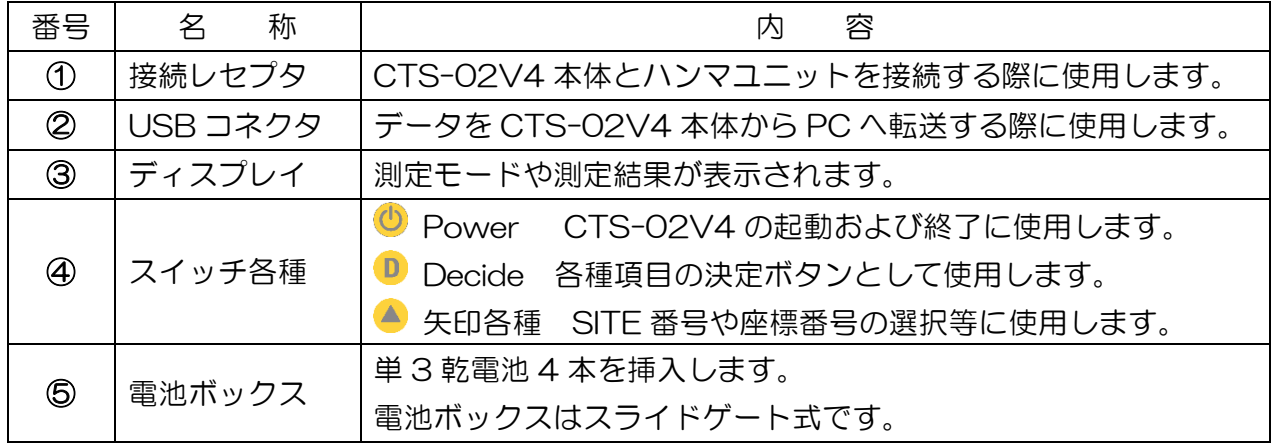

# 1.2 ハンマユニット

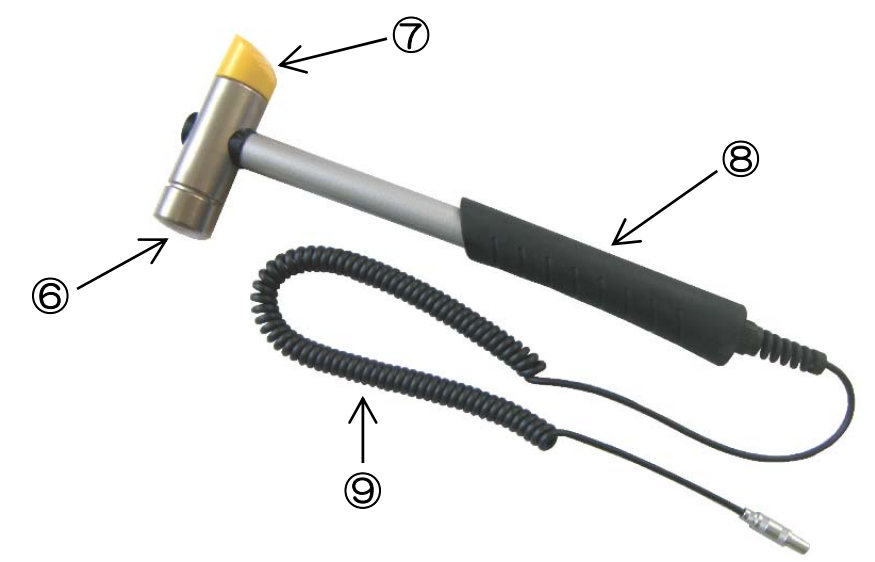

表 1-2 ハンマユニットの各部の名称

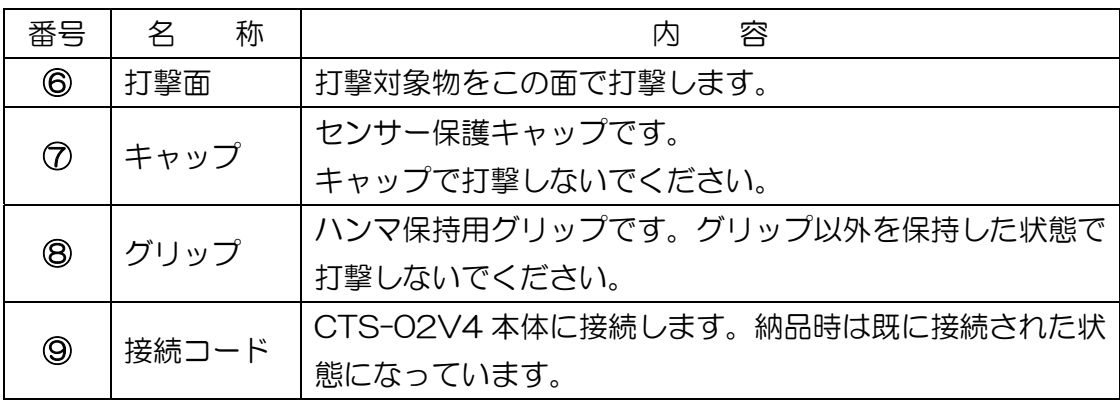

#### 2. 概要

#### 2.1 装置の概要

 コンクリートテスター(Concrete Test and Surveyor Type2 Version4)は、コンクリート の圧縮強度を推定する非破壊検査装置です。本装置は、コンクリート構造物の圧縮強度推定や表 面近傍の浮き・はく離など、健全性の検査に使用します。本取扱説明書では、以後本装置を CTS-02V4 と記します。

### 2.2 CTS-02V4 の基本仕様

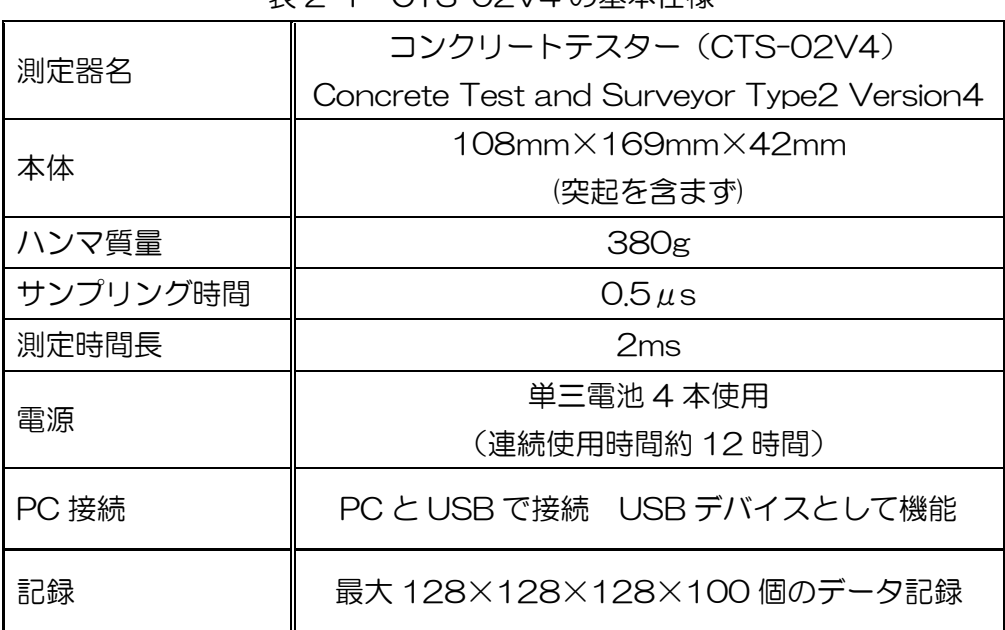

表 2-1 CTS-02V4 の基本仕様

#### 2.3 使用上の注意

- ハンマユニットは精密機器です。「金槌」ではありません。釘打ちに使用したりせず、丁寧に 扱ってください。また、ハンマはコンクリート専用です。金属の打撃には使用しないで下さ い。センサー故障の原因になります。
- 打撃面はハンマヘッドの金属側です。ハンマヘッドは、打撃によって傷が付きますが、特段 に大きな傷でない限り測定値には影響がありません。打撃は、通常の点検ハンマでコンクリ ートを軽打される程度で十分です。強い打撃力が作用するとセンサーが破損する恐れがあり ますのでご注意ください。
- ハンマヘッドの打撃面の反対側はセンサー保護キャップ (黄色プラスティック)です。キャ ップ側では絶対に打撃しないで下さい。センサーの破損につながります。
- CTS-02V4 には、防水機能はありません。降雨時や湿度が極端に高い場所でのご使用はお 控え下さい。装置故障の原因となります。
- 打撃は必ずグリップを軽く握った状態で行ってください。シャフトやハンマヘッドを持った 状態で打撃すると正しい値が得られない場合があります。
- 打撃の際、ハンマヘッドとコンクリートの打撃面が直角になるように打撃してください。斜 めに打撃すると正しい値が得られません。10°以内の傾きであれば特に問題はありません。
- CTS-02V4 の測定可能時間は、約 12 時間です。この測定可能時間は雷池のメーカーや雷 池の種類、お使いになる際の気候などに左右されます。長時間ご使用になる場合には、必ず 予備の電池を用意してください。
- 電源側には最大 DC6V を超える電圧を印加しないでください。電子回路が破損する可能性 があります。
- ハンマと測定装置を接続するケーブルを極端に曲げたり、引っ張ったりしないでください。 ケーブルの断線やショートの原因になります。
- CTS-02V4 はハンマユニットを含め精密機器です。丁寧に扱ってください。保管時には、 湿気の多い箇所、極端な低温または高温になる場所を避けて保管してください。

#### 3. 指標値について

#### 3.1 基本原理

コンクリートを完全弾性体と仮定し、質量 *M* のハンマが任意の速度*V* でバネ係数 *K* のコンク リート表面に衝突する現象を考えます(図 3-1)。コンクリートの弾性変形は、ハンマの運動エ ネルギーによってもたらされ、ハンマの衝突によって生じたコンクリートの変異を *x* とおくと、 エネルギー保存の法則から

$$
\frac{1}{2}MV_{\text{max}}^2 = \frac{1}{2}Kx_{\text{max}}^2
$$
 (3.1)

と表すことができます。 また,力 *F* は,フックの法則より,

$$
F_{\text{max}} = Kx_{\text{max}} \tag{3.2}
$$

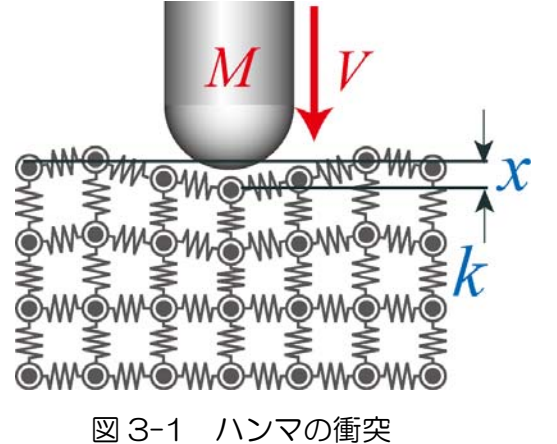

と表せます。式(3.2)を max *x* について解き、これを式(3.1)に代入して整理すると

$$
\sqrt{MK} = \frac{F_{\text{max}}}{V_{\text{max}}}
$$
 (3.3)

が得られます。ここで、 *MK* は,機械インピーダンスであり、発生した力の最大値をハンマ速 度の最大値(衝突時の初速度)で除すことによって得られることがわかります。バネ係数 *K* は、コ ンクリート表面の弾性係数に相当する指標ですが、弾性係数と圧縮強度の間に相関関係があるこ とが知られており、コンクリートテスター(CTS-02V4)は、これを利用して、圧縮強度を推定 しています。

実際には、ハンマ打撃では、打撃力の最大値は、衝突速度の12 乗に比例した値となりますので、 機械インピーダンス計算では、

$$
\sqrt{MK} = \frac{F_{\text{max}}}{V_{\text{max}}^{1.2}} \tag{3.4}
$$

として、衝突速度補正を行います。強度推定では、機械インピーダンス値とコンクリートの弾性 係数の関係が、

$$
E = aZ^N \tag{3.5}
$$

 変化しない場合には N=4、変形量とともに弾性係数が低減する普通コンクリートでは、その低減 となっています。ここで、a は定数、N のベキ係数は、弾性係数が測定時と終局(破壊時)で 率を見込んで N=3 を用います。係数 a は、コンクリートの最大ひずみ量に依存します。2250 μストレインで圧縮破壊に至るコンクリートの場合、パラメータ内の Calibration 値は、おおよ そ10~12位です。

#### 3.2 波形からの算出

CTS-02V4 は、ハンマヘッドに加速度計が内蔵されており、この加速度計によって打撃力波 形を計測しています。図 3-2 に実際にコンクリートを打撃して得られた打撃力波形を示します。 ハンマがコンクリート表面に衝突して生じる加速度の実際は減速加速度です。つまり、式(3.6) に示すように、加速度が最大となるまでの時間積分によって衝突速度が得られ、また、慣性の法 則から、ハンマ質量と最大加速度の積によって最大打撃力を得ることができます。

$$
F_{\text{max}} = MA_{\text{max}}
$$
  
\n
$$
V_{A \text{max}} = \int_{0}^{T} A(t) dt
$$
  
\n
$$
V_{R \text{max}} = \int_{T}^{\infty} A(t) dt
$$
 (3.6)

٦

ここに、 *A* :加速度 *T* :加速度が最大となる時刻

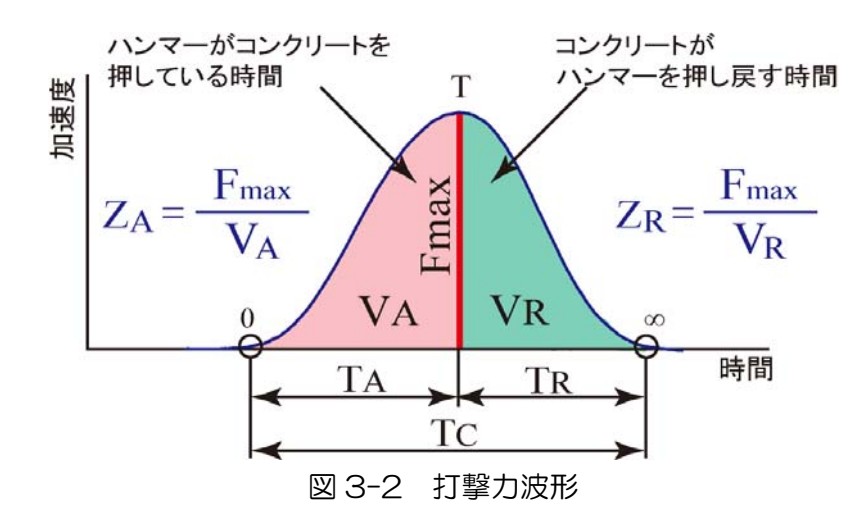

実際のコンクリートでは、打撃力が最大となるまでの時間は、ハンマがコンクリート面を押し て弾性変形を生じさせているプロセス(アクティブ側)、最大値以降の時間は、逆にコンクリート 表面の弾性変形が回復し、それによってハンマが押し戻されるプロセス(リアクティブ側)です。 CTS-02V4 では、リアクティブ側に着目し、

$$
Z_R = \frac{F_{\text{max}}}{V_R^{1.2}}\tag{3.7}
$$

を指標とする方法を用いています (速度のベキ乗値は,打撃速度の補正項) 。 これは、アクティブ側には、コンクリート表面の塑性化など、弾性的性質を測定する上では好ま しくない影響があるためです。なお、アクティブ側の速度V<sub>a</sub>とリアクティブ側の速度V<sub>a</sub>の比を 求めることで,表面の劣化度合いを知ることもできます。

#### 3.3 測定波形の例

### 注)表 3-1 に示されている波形はあくまでも代表的な例を示しています。 コンクリート の状態によって様々な波形が測定されます。

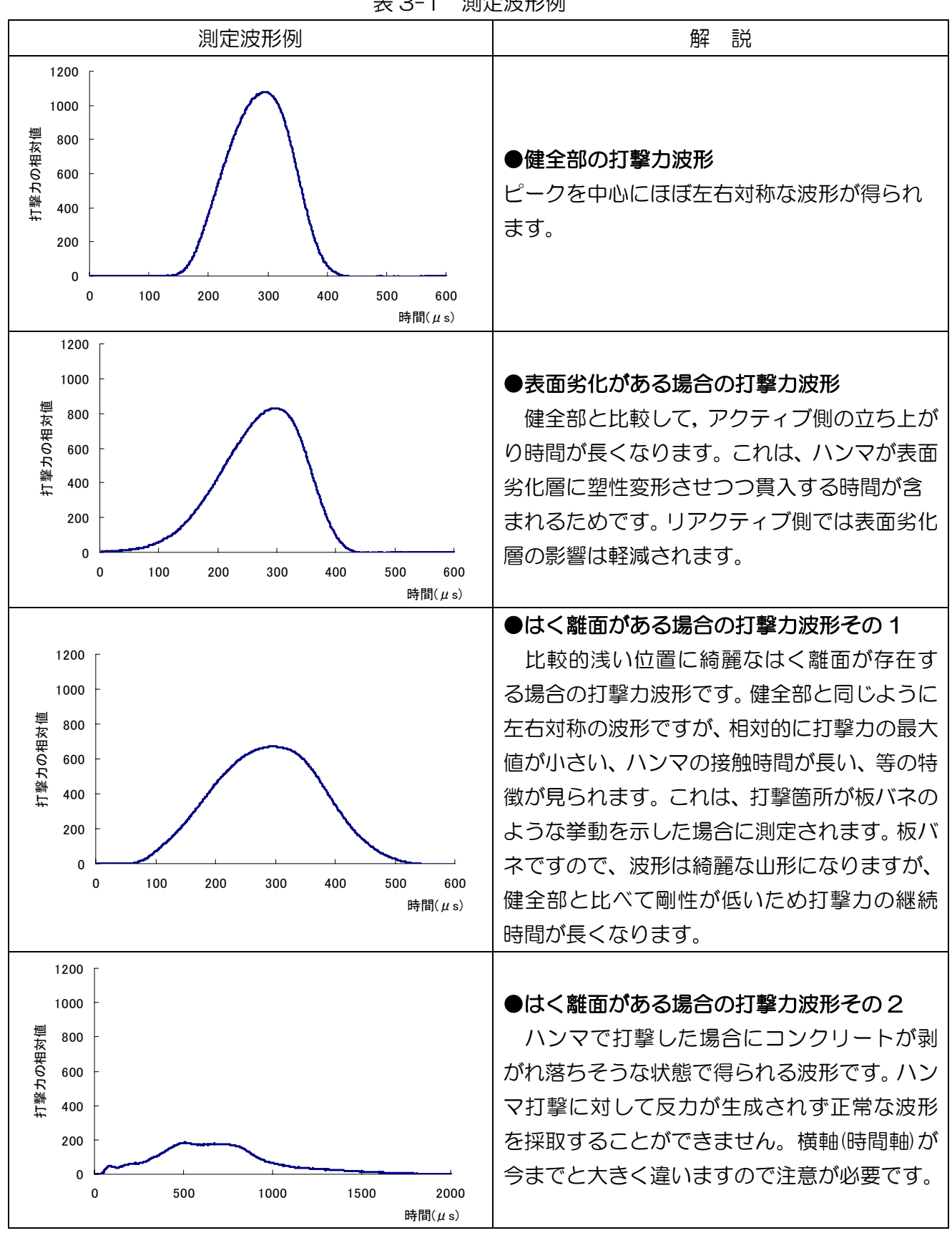

表 3-1 測定波形例

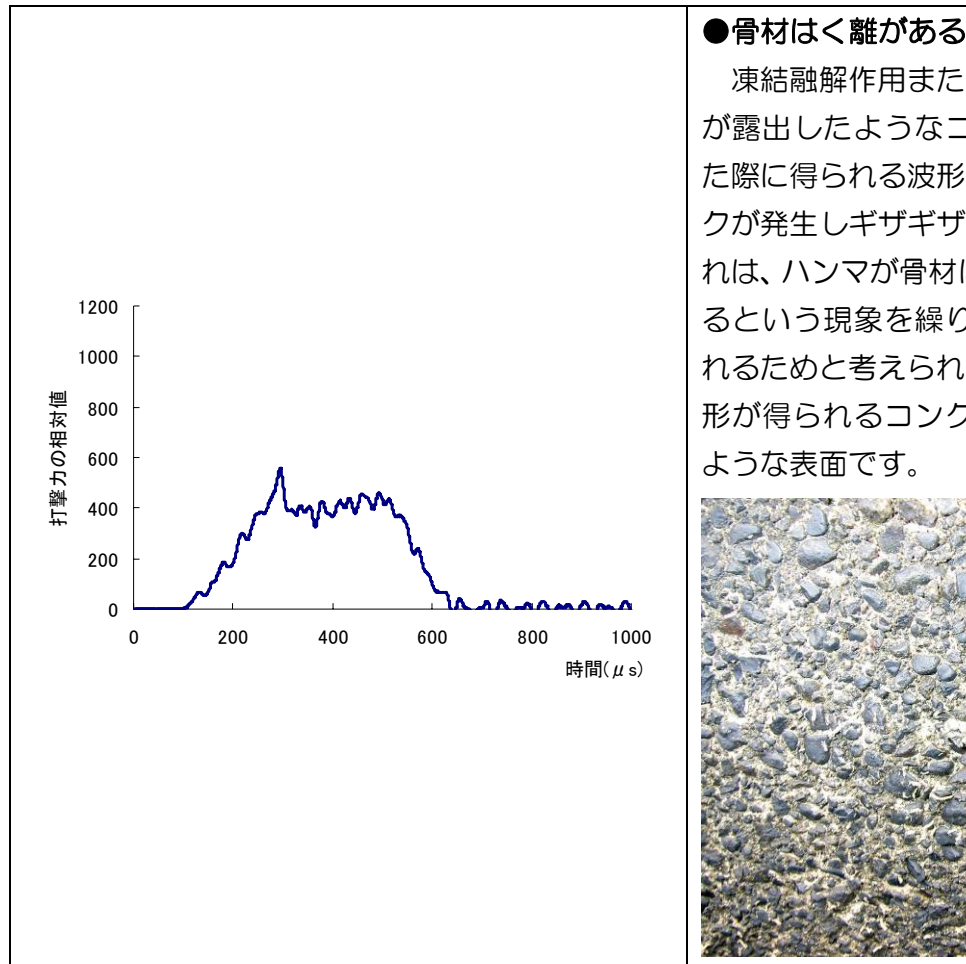

#### ●骨材はく離がある場合の打撃力波形

 凍結融解作用または、流水作用によって骨材 が露出したようなコンクリート表面を打撃し た際に得られる波形です。波形はローカルピー クが発生しギザギザの波形になっています。こ れは、ハンマが骨材に衝突しては骨材が破壊す るという現象を繰り返しながら打撃が行なわ れるためと考えられます。なお、このような波 形が得られるコンクリート表面は下記に示す

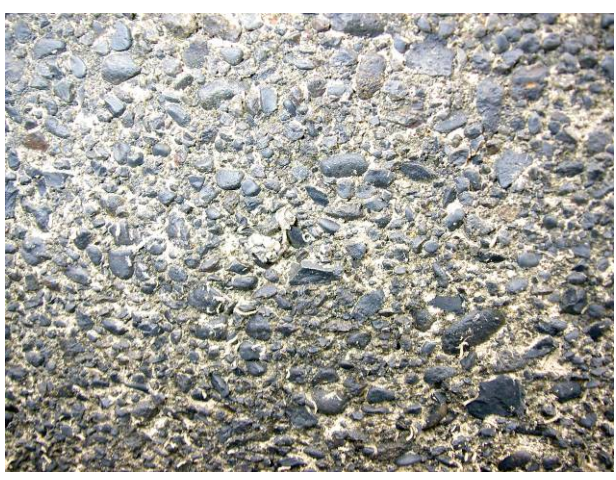

#### 3.4 指標値について

CTS-02V4 は、打撃力波形から STR 値(Strength)、INDX 値(Index)、STAT 値(Status) の 3 つの指標値を計算しディスプレイに表示します。

#### <STR 値>

- ・STR 値は強度指標値です。
- ・コンクリートの圧縮強度推定用として機械インピーダンス値とバネ係数度の 2 つの換算方法を 使用することができます。
- ・どちらを使用するかは、パラメータ設定によって選択します。

※機械インピーダンス値とバネ係数度の違い

#### ●機械インピーダンス値

- ・測定された STR 値から圧縮強度を推定する場合、チャートを用いて強度に換算する必要が あります。
- ・1 点 1 点の測定値のバラつきは小さいですが、STR 値の微小な誤差がチャート換算によっ て拡大されます。
- ・例

STR 値が 1.37 未満の場合、STR 値が 0.01 異なるごとに平均 0.67 N/mm2異なります。 STR 値が 1.37 以上の場合、STR 値が 0.01 異なるごとに平均 2.09N/mm2異なります。

- ●バネ係数度
- ・バネ係数度は、コンクリート表面の単位面積当たりのバネ係数を指標値とする強度推定尺度 です。
- ・機械インピーダンス値の 3 乗(高強度コンクリートでは 4 乗)に相当します。
- ・測定された STR 値をそのまま推定強度(N/mm2)として読み取ることができます。
- ・機械インピーダンス値に比べ、1 点 1 点の測定値のバラつきが大きくなります。

#### <INDX 値>

- ・INDX 値は、表面劣化指標値です。
- ・ハンマがコンクリートに衝突する時の初速度と反発する時の初速度の速度比を表しています。
- ・完全弾性体であれば 1 となり、表面に劣化があると、INDX 値は大きくなります。
- ・INDEX 値が常時 1.5 を超えるような場合、推定強度を過小評価する可能性があります。
- ・この場合はコンクリート表面を研磨するなどの処理が必要になります。

#### <STAT 値>

- ・STAT 値は、はく離指標値です。
- ・測定された波形の前半と後半のローカルピーク数を 示しています(図 3-3)。
- ・対象としているはく離は、凍結融解や流水の作用によ って骨材が露出したような骨材はく離です。
- ・コンクリート表面近傍に骨材はく離が存在すれば、測 定された打撃力波形のピークは複数発生します。
- ・なお、強度推定する場合、STAT 値が発生したデー | 3:000 | 当点北にクリスの | コント・ニック:エコパニク | コンコン | 図 3-3 | ローカルピークの発生<br>|タでは正しい指標値計算ができません。

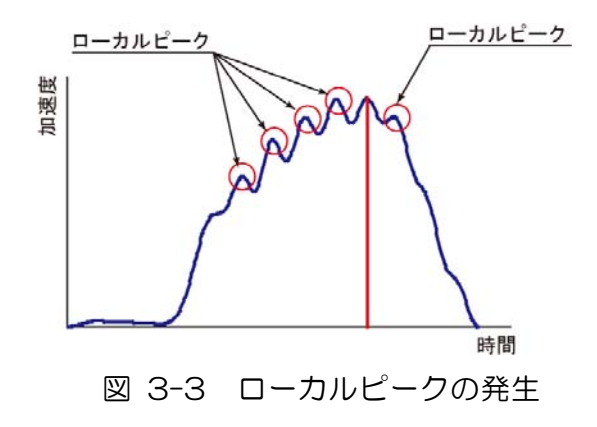

#### 3.5 各指標値の目安

注)以下に示した各指標値は、これまでの経験値であり、あくまでも目安です。コンクリートの 種類や状態によって大きく変わる可能性があります。コンクリートの状態や強度を保証するもの ではありません。

表 3-2 に強度推定に関する各指標値の取り扱いの例を示します。強度推定を行う場合、INDX 値が 0.9 から 1.3、リアクティブ側の STAT 値が 0 の場合の波形から算出した STR 値が最も 強度推定に適した波形と言えます。

#### ●強度推定について

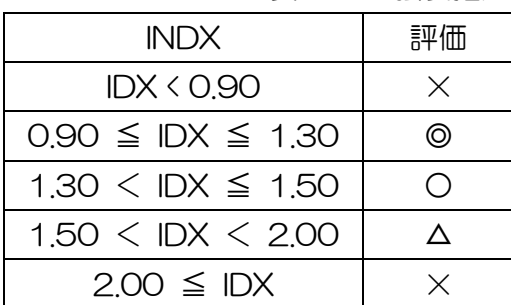

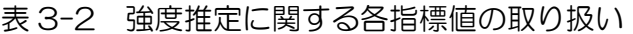

| <b>INDX</b>                 | 評価 | STAT 値 |           | 評価 |
|-----------------------------|----|--------|-----------|----|
| IDX < 0.90                  |    | アクティブ側 | ┃ リアクティブ側 |    |
| 0.90 ≤ IDX ≤ 1.30           | ⊚  |        |           |    |
| $1,30 \leq$ IDX $\leq 1,50$ |    | 1 以上   |           |    |
| $1.50 <$ IDX $<$ 2.00       |    |        | 1 以上      |    |
| $2.00 \leq$ IDX             |    | 1 以上   | 1以上       |    |

<sup>◎</sup>:非常に適している ○:適している

△:あまり適さない(場合によっては使用可能である) ×:適さない

#### ●表面劣化について

- ① INDX 値が 0.9~1.30 であれば表面劣化の可能性は少ないと判断する。
- ② INDX 値が 1.31~1.49 であれば表面劣化の可能性があると判断する。
- ③ INDX 値が 1.5 以上であれば表面劣化の可能性が高いと判断する。

#### ●表面はく離度合いの推定

- ① STAT 値が 0 の場合:表面はく離の可能性は少ないと判断する。
- ② STAT 値が 1 の場合:表面はく離の可能性があると判断する。
- ③ アクティブ側の STAT 値が 2 以上の場合:凍結融解などによる骨材はく離(軽傷)の可能 性があると判断する。
- ④ リアクティブ側の STAT 値が 2 以上の場合:凍結融解などによる骨材はく離・浮き(重傷) の可能性があると判断する。

※はく離の形態は様々であり、CTS で対象としているはく離は、凍結融解等によって発生した骨材はく離 です。鉄筋の腐食によって発生したはく離等では、打撃力波形が綺麗な山形を形成し、STAT 値や INDX 値に変化が見られない場合もあります。この場合、面的な測定を実施し、STR 値が相対的に低下している 箇所を抽出することで、はく離箇所を特定できる場合があります。ただし、この場合においても、CTS で はく離を検出できる深さは 50mm 以内と考えられます。

#### 4. CTS-02V4-PC プログラムの使用方法

このプログラムは、CTS-02V4 の初期パラメータの設定、メモリーに記録されたデータの読 み込みなどを行います。

#### 4.1 ドライバのインストール

#### ◆ドライバのインストールおよび CTS-02V4 を PC に接続する前の確認事項

対応オペレーティングシステム(以降 OS という)は、Windows XP Service Pack 3 以降 で、32bit 版に限ります。64bit 版には対応していません。

#### ※OS の確認

「スタート」を押し、メニュー内の「マイコンピュータ」または「コンピュータ」を右クリ ックするとプルダウンメニューが表示されますので、その中にあるプロパティを左クリック して下さい。表示された画面より対応 OS であるか御確認下さい。

#### ※OS が Windows Vista の場合

OS が Windows Vista の場合は、「コントロール パネル」>「プログラム」> 「Windows の機能の有効化または無効化」で .NET Framework3.0(.NET Framework 2.0) の機能を 有効にすることが必要です。また、Windows Vista の場合、セキュリティレベルが強い可 能性があります。設定次第では,認証の出来ない実行ファィルを無視して全く実行できない または,そのことを表示しないことも考えられます。よって,ファィアーウォールの設定に ついても注意をお願い致します。

#### ※インストールの手順

#### ① ライセンス用ドライバのインストール

- ・付属の CD-ROM を PC に挿入します。
- 「TUSBOE47」→「DRIVER」内にある【INSTALL. BAT】を実行します(図 4-1)。
- ・Windows 7、VISTA では、インストール中にいくつか警告が表示されますが、無視してイン ストールを続行してください。

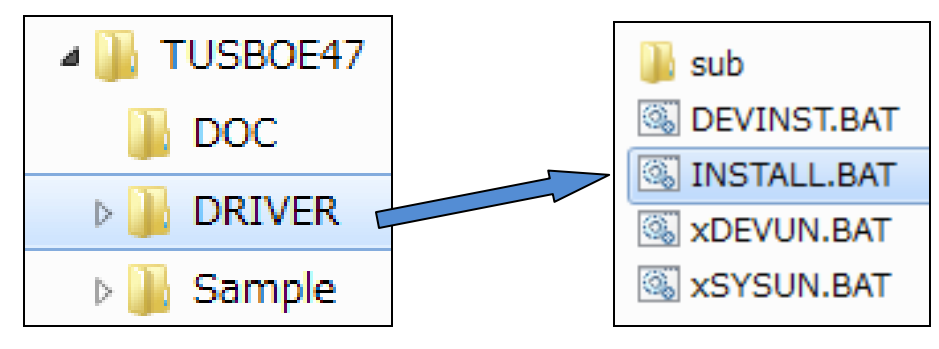

図 4-1 インストール実行画面

#### ② CTS-02V4 本体と PC の接続

- ・CTS-02V4 本体が電源投入後の初期状態であることを確認して下さい。
- ・USB ケーブルで CTS-02V4 と PC を接続します。
- ・CTS-02V4 本体の初期状態は、ディスプレイに下記(図 4-2)のように表示されています。

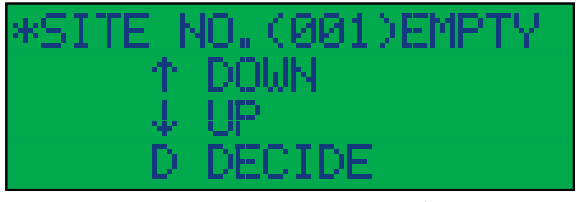

図 4-2 初期状態のディスプレイ画面

#### ③ デバイスのインストール

・CTS-02V4 本体と PC が接続されると、デバイスマネージャが起動し、新しいデバイスの登 録処理を行います。

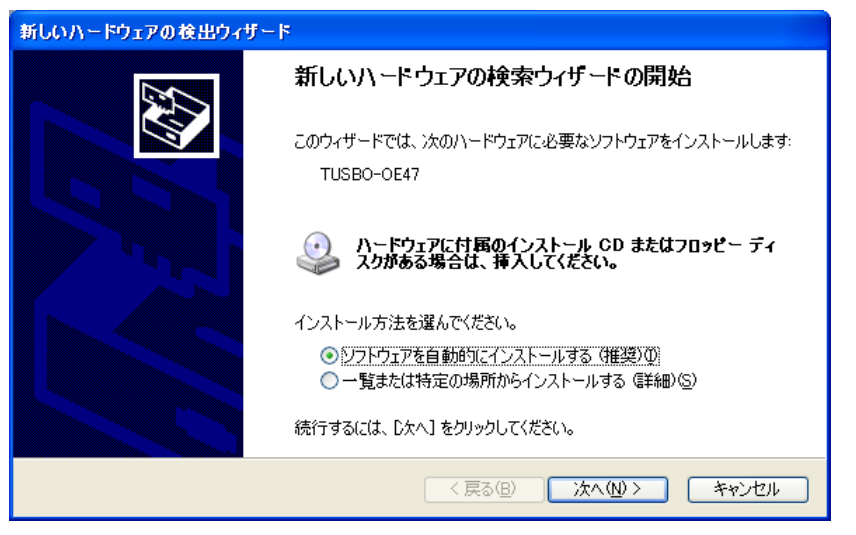

図 4-3 インストール画面

- ●CD-ROM からインストールする場合
- ・上記画面(図 4-3)で「ソフトウェアを自動的にインストールする(推奨)」を選択します。
- ・「次へ」ボタンを押します。
- ※「一覧または指定の場所からインストールする」を選択した場合は、
- ・下記画面(図 4-4)でデバイスドライバの位置を「TUSBOE47」→「DRIVER」→「sub」に 指定します。
- ・「次へ」ボタンを押します。
- ・インストールが完了し、CTS-02V4 が認識されます。

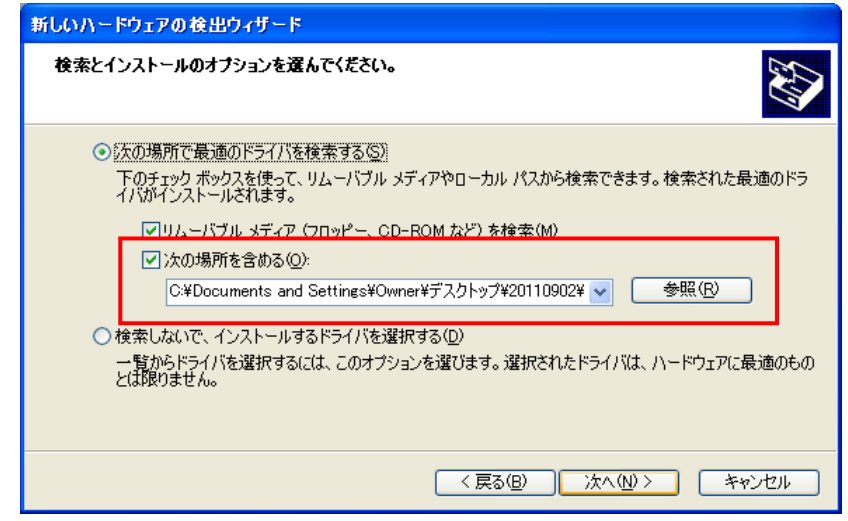

図 4-4 「一覧または指定の場所からインストールする」を選択した場合の画面

#### ④ デバイスドライバがうまくインストールされない場合

- ・コントロールパネルからデバイスマネージャを起動し、「不明のデバイス」があるかどうか探 します。(不明のデバイスには"!"マークが表示されています)
- ・「不明のデバイス」が見つかればこれをクリックし、ドライバの詳細設定でドライバの更新を 行います。更新方法は,フォルダ「TUSBOE47」→「DRIVER」→「sub」の順に進みファ イル名【TUSBOE47.DLL】を指定し更新します。

#### 4.2 CTS-02V4-PC プログラムの起動

- •デバイスが使用できる状態になると、プログラム(CTS-02V4-PC. exe)が起動します。
- ・起動時の初期画面(図 4-5)は下記の通りです。
- ・CTS-02V4 本体に測定データが存在する場合、左端の「Site Number」リストボックスに測定 に使用したサイト番号が表示されます。

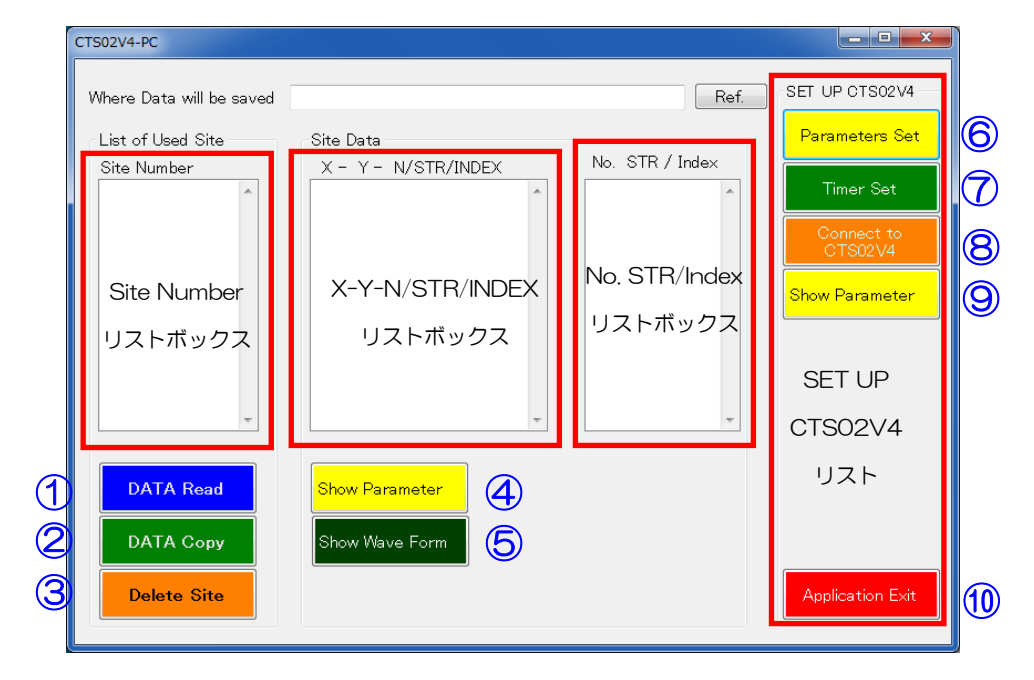

図 4-5 起動時の初期画面

| No.            | ボタン名                  | 動<br>作                                      |
|----------------|-----------------------|---------------------------------------------|
| $\bigcirc$     | <b>DATA Read</b>      | CTS-02V4 に記録されているデータを読み込みます。                |
| $\circledZ$    | DATA Copy             | CTS-02V4 に記録されているデータを指定したフォルダにコピーし<br>ます。   |
| $\circledS$    | Delete Site           | CTS-02V4 に記録されているデータを削除します。                 |
| $\bigcircledA$ | Show<br>Parameter     | 測定時のパラメータを確認することができます。                      |
| $\circledS$    | Show Wave<br>Form     | 測定波形を表示します。                                 |
| $\circledcirc$ | Parameters Set        | パラメータを設定します。                                |
| $\circledcirc$ | Timer Set             | CTS-02V4 の時計をセットします。                        |
| $\circledR$    | Connect<br>toCTS-02V4 | CTS-02V4 と PC を接続します。<br>接続されている場合は表示されません。 |
| $\circledS$    | Show<br>Parameter     | 現在、CTS-02V4 に設定されているパラメータを確認できます。           |
| $\circledcirc$ | Application Exit      | プログラムを終了します。                                |

表 4-1 ボタン名と動作一覧

※CTS-02V4 と接続できなかった場合

・下記に示す警告ダイアログ(図 4-6)が表示されます。

・「OK」を押すとプログラムは終了します。

・キャンセルを押すと、初期画面が少し変わり、右端「SET UPCTS-02V4」リスト内に 【Connect to CTS02V4】⑧というボタンが表示されます。

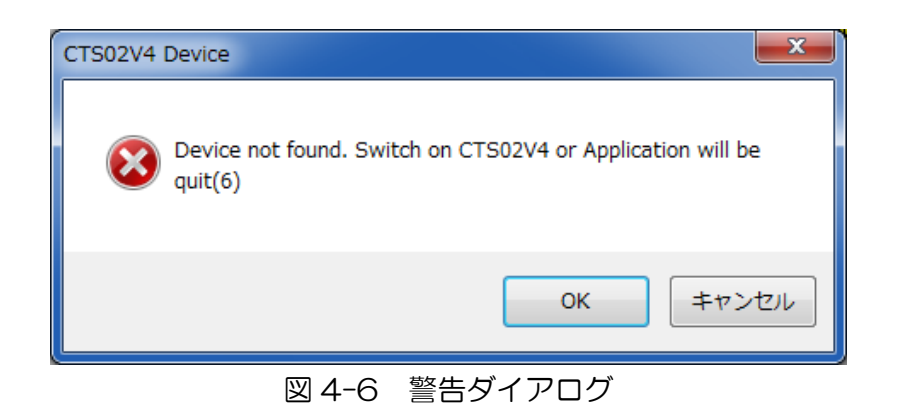

#### 4.3 測定パラメータの設定と書き込み

- ・CTS-02V4-PC 初期画面で【Parameters Set】⑥ボタンを押します。
- ・測定パラメータを入力するダイアログウィンドウ(図 4-7)が表示されます。
- ・このダイアログで CTS-02V4 のすべてのパラメータを設定します。

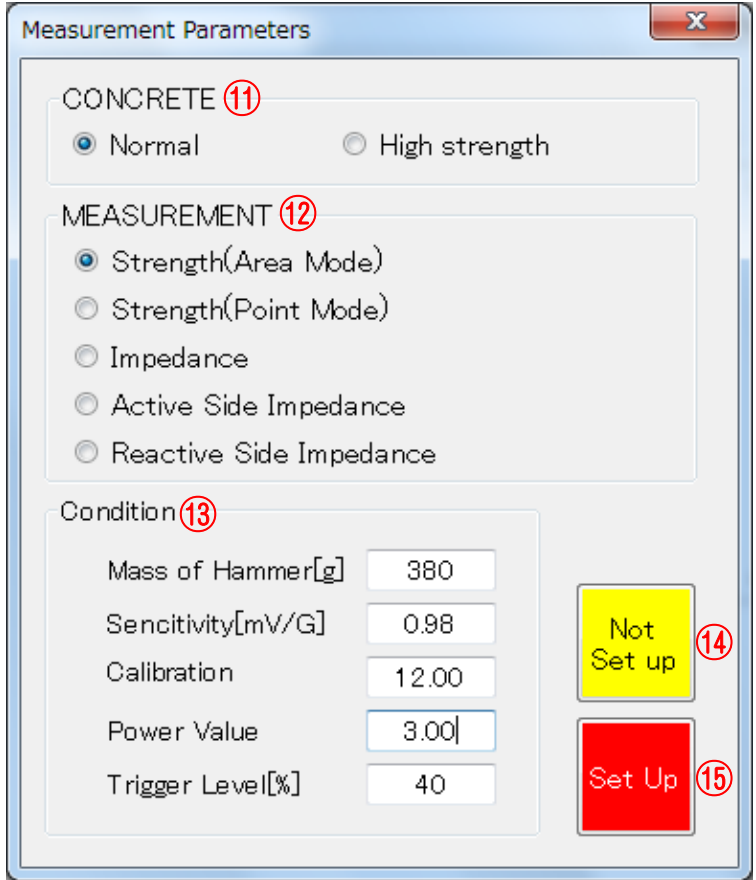

図 4-7 ダイアログウィンドウ

#### <CONCRETE>⑪

- ·測定対象コンクリートが、Normal (普通コンクリート) か High strength (高強度コンクリ ート)かを(表 4-2)を参考にして選択します。
- ・Normal と High strength ではパラメータが異なります。

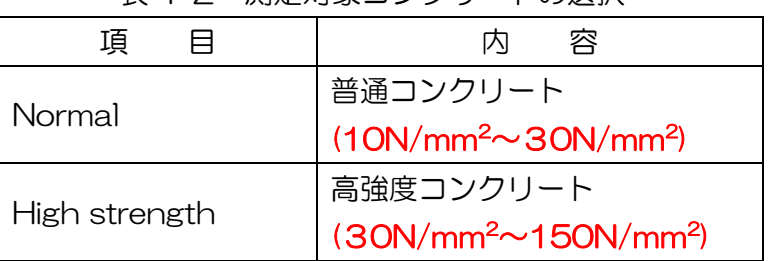

#### 表 4-2 測定対象コンクリートの選択

※設定したモードやパラメータは、実際の指標値計算で使用されます。

- ・設定しないで終了する場合には【Not Set Up】ボタン⑭をクリックします。
- ・設定して終了する場合には、【Set Up】ボタン⑮をクリックします。

#### <MEASUREMENT>⑫ (表 4-3)

- ・CTS-02V4 は、複数の測定項目があります。
- ・コンクリートの圧縮強度推定が可能なのは、【Strength(Area Mode)】と【Strength(Point Mode)】および【Reactive Side Impedance】の 3 つです。
- ・圧縮強度を直接 N/mm2として読み取る場合は【Strength(Area Mode)】か【Strength(Point Mode)】を選択します。
- ・圧縮強度を指標値として読み取る場合には【Reactive Side Impedance】を選択します。
- ・それ以外は、コンクリートの圧縮強度推定以外に適用する場合に使用します。

【Strength(Point Mode)】について

- ・同一測定箇所で 20 回打撃した段階で、平均値を算出します。
- ・平均値±20%のレンジを自動設定します。
- ・この時、今までに測定した 20 個の測定データの中にレンジを超えるものがあれば平均値計算 から自動的に除外されます。
- ・以後の測定では、データの採取制限がかかり、レンジ外のデータは採取しないようになります。
- ※【Strength(Point Mode)】以外は、同一測定箇所で 20 回以上打撃しても平均値やレンジの 設定等は実施せず、単純平均値をのみを計算します。

| 項<br>目                          | 圧縮強度推<br>定の可否                                               | 容<br>内                                                                                                    |
|---------------------------------|-------------------------------------------------------------|----------------------------------------------------------------------------------------------------|
| Strength<br>(Area Mode)         | ∩                                                           | 測定値を直接 N/mm <sup>2</sup> として読み取ることができます。<br>同一測定箇所で 20 回以上打撃してもレンジ設定などの統<br>計処理とデータ採取制限はかかりません。                   |
| Strength<br>(Point Mode)        | $\left(\begin{smallmatrix} 1 \\ 1 \end{smallmatrix}\right)$ | 測定値を直接 N/mm <sup>2</sup> として読み取ることができます。<br>同一測定箇所で 20 回以上打撃した場合、レンジが設定さ<br>れデータ採取制限がかかります。                       |
| Impedance                       | $\times$                                                    | 打撃力波形全体から機械インピーダンスを算出します。コ<br>ンクリートの圧縮強度推定はできません。                                                                 |
| <b>Active Side</b><br>Impedance | $\times$                                                    | 打撃力波形の内、ピークより前半部分の機械インピーダン<br>ス値を算出します。コンクリートの圧縮強度推定はできま<br>せん。                                                   |
| Reactive Side<br>Impedance      |                                                             | 打撃力波形の内、ピークより後半部分の機械インピーダン<br>ス値を算出します。コンクリートの圧縮強度推定には換算<br>が必要となります。メーカーから配布されている換算表ま<br>たは換算式を用いて圧縮強度へ換算してください。 |

表 4-3 MEASURETE 項目の説明

※上記までに設置したモードやパラメータは、実際の指標値計算で使用されます。

・設定しないで終了する場合には【Not Set Up】ボタン⑭をクリックします。

・設定して終了する場合には、【Set Up】ボタン⑮をクリックします。

#### <Condition>⑬ (表 4-4)

- ・指標値計算に使用するパラメータを設定します。
- ・パラメータは較正試験の結果によってメーカーが設定するものであり、既にパラメータ設定済 みの状態で納品されています。
- ・ユーザーサイドで変更を加えると、コンクリートの推定強度に誤差が生じます。
- ・パラメータは使用するハンマ固有の数値です。同封の較正試験証明書にパラメータが記載され ています。
- ・ご使用になる前に必ずパラメータが正しく入力されているかを確認してください。
- ※この説明書に記載されている数値は例です。お手元の測定器のパラメータではありませんので ご注意ください。
- ※パラメータの変更なしに他のハンマを使用すると推定強度に誤差が生じますのでご注意下さ  $U_{\alpha}$

| 項<br>冃        |         | 容<br>内                                                                                          |
|---------------|---------|-------------------------------------------------------------------------------------------------|
| Mass of       |         | 使用するハンマの質量を入力します。現行は 380g で                                                                     |
| Hammer        | ハンマ質量   | す。                                                                                              |
| Sensitivity   | 加速度計の感度 | ハンマに装備された加速度計の感度が入力されていま<br>す。この数値は加速度計固有の数値です。                                                 |
| Calibration   | 較正値     | 測定した指標値から強度への変換係数です。この値は較<br>正試験によって決定されています。                                                   |
| Power Value   | ベキ係数    | 機械インピーダンス値からコンクリート強度に換算す<br>る換算式のベキ係数です。 コンクリートの種類を選択す<br>ると自動的に設定されます。                         |
| Trigger Level | トリガーレベル | 測定値のトリガー値です。0~80%までの間で設定でき<br>ます。数値を小さくすると、弱い打撃力で反応するよう<br>になります。コンクリートの場合、40%以上にセット<br>してください。 |

表 4-4 Condition 項目の説明

※上記までに設置したモードやパラメータは、実際の指標値計算で使用されます。

・設定しないで終了する場合には【Not Set Up】ボタン⑭をクリックします。

・設定して終了する場合には【Set Up】ボタン⑮をクリックします。

#### 4.4 パラメータの閲覧

- ・パラメータは、【Show Parameter】⑨ボタンで確認することができます。
- ・⑨ボタンを押すと、設定されているパラメータが表示されますが、編集したり書き込んだりす ることはできません。
- ・確認後【Exit】でダイアログを終了します。

#### 4.5 時計設定

- ・CTS-02V4-PC 初期画面で【Timer Set】⑦ボタンを押します。
- ・時刻設定ダイアログウィンドウが開きます(図 4-8)。
- ・項目名と動作一覧は、(表 4-5)を参照下さい。
- ・Present Date(現在時刻)は、使用中の PC の内部時計の値であり、CTS-02V4 のものではあ りません。
- ・YY、MM、DD、H、M、 S には、このダイアログを開いたときの年月日時刻が表示されてい ます。左から順に、西暦、月、日、時、分、秒となります。

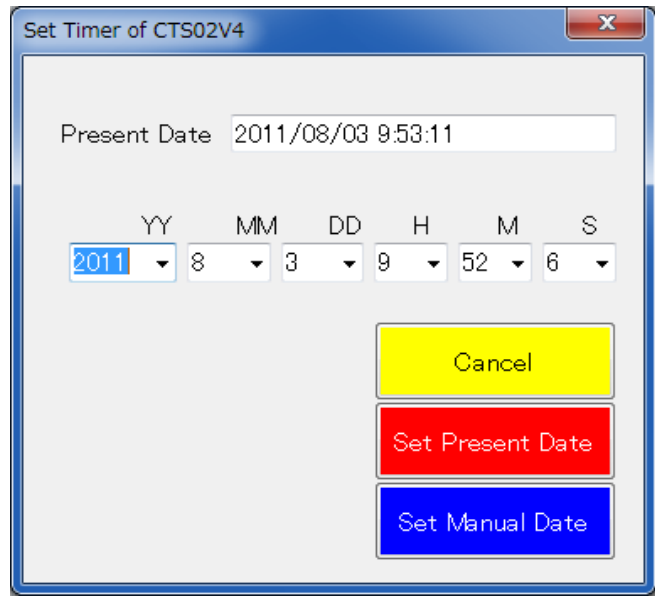

図 4-8 時刻設定ダイアログウィンドウ

|  | 表 4-5 項目名と動作一覧 |  |
|--|----------------|--|
|--|----------------|--|

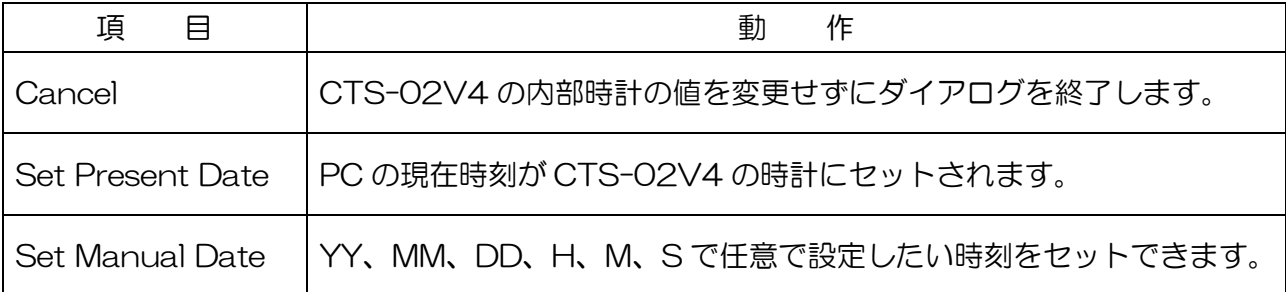

#### 4.6 測定データの処理

#### 4.6.1 データの読み込み

- ・CTS-02V4 に保存されている測定データを見る方法です。
- ・データは、「Site Number」(Site 番号)と、「X-Y-N/STR/INDEX」(座標番号 X、Y)という 構成になっています。
- ・CTS-02V4 本体と PC を USB ケーブルで接続します。
- ・接続が完了すると、データが保存されている Site 番号が自動的に「Site Number」リストボ ックスに表示されます。
- ・「Site Number」リストボックスから読み取りたい Site 番号をクリックします。
- ・【DATA Read】①ボタンをクリックすると選択された Site 番号のデータが 「X-Y-N/STR/INDEX」リストボックスに表示されます。
- ・「X-Y-N/STR/INDEX」リストボックスの中から座標番号をクリックすると、選択された座標 番号に保存されている測定データが「No.STR/Index」リストボックスに表示されます。
- ・「No.STR/Index」リストボックスでは、各測定データのコンクリート強度値、Index 値を表 示します。

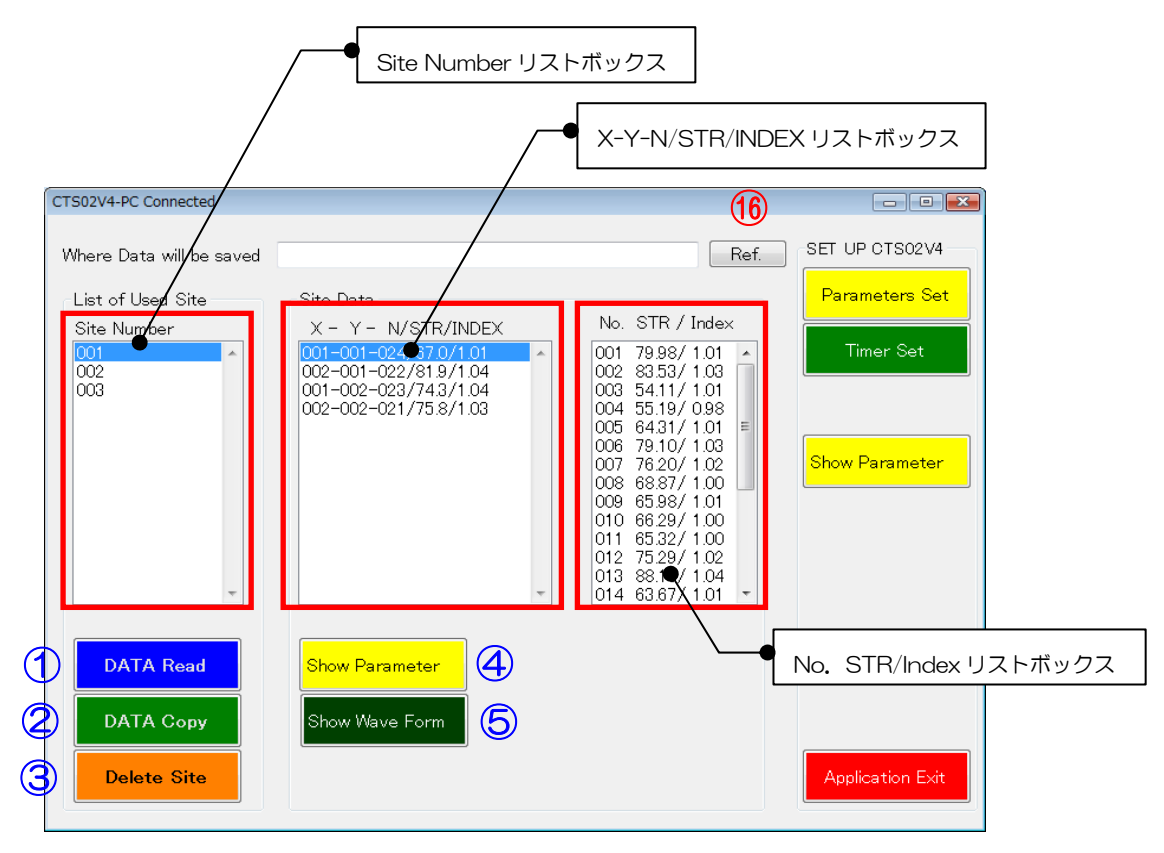

図 4-9 起動時画面

#### 4.6.2 パラメータの確認

- ・「X-Y-N/STR/INDEX」リストボックスの中から座標番号をクリックし、この指定した測定デ ータがどのパラメータで測定されたかを確認する場合には、【Show Parameter】④ボタンを クリックします。
- ・測定に使用されたパラメータが表示されます。

#### 4.6.3 波形の表示

- ・【Show Wave Form】⑤ボタンをクリックすると、波形表示ダイアログ(図 4-10)が表示され ます。
- ・項目名と動作一覧は、(表 4-6)を参照下さい。
- ・波形表示画面では、測定点の最初の波形が表示されます。

・ダイアログの上端(赤枠内)には、測定波形の番号、強度推定値および Index 値が表示されます。 ※この値は PC プログラムで再計算したもので CTS-02V4 の測定値とは若干の違いが生じる場 合があります。この画面では、波形が正しく測定されているかどうかをチェックします。

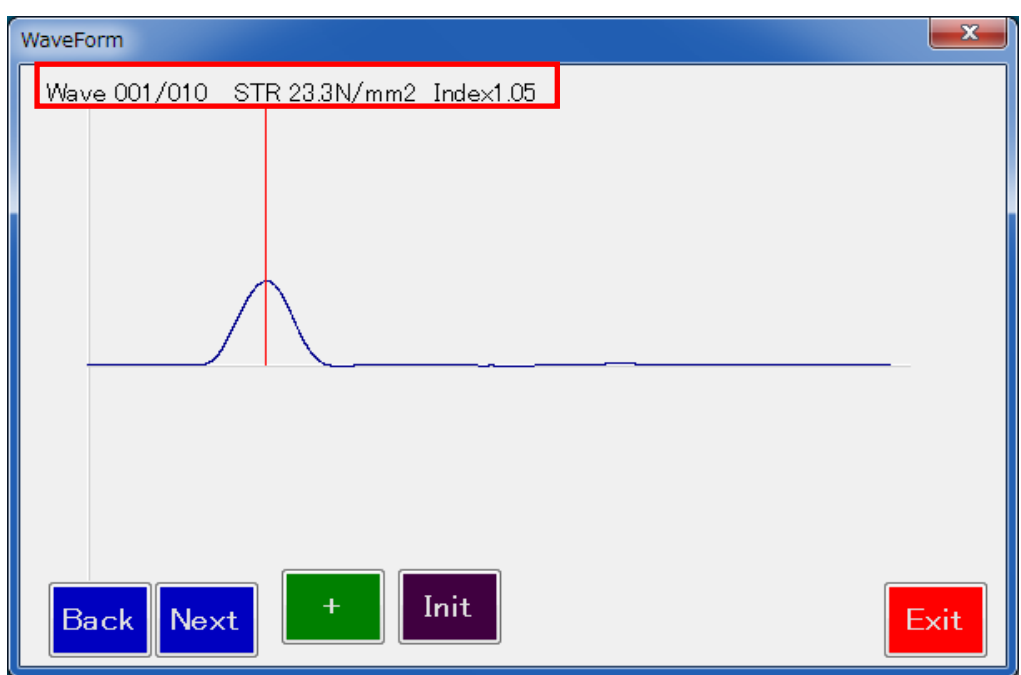

図 4-10 波形表示ダイアログ

|      | ᅑ ᆍ ♡ _ -স⇔□ ㄴ =끼「ㄷ _ 뮤 |
|------|-------------------------|
| 項 目  | 動<br>作                  |
| Back | 表示波形を一つ前に戻します           |
| Next | 次の測定波形を表示します            |
|      | 波形を拡大します                |
| Init | 元の波形(全測定データ)を表示します      |
| Exit | ダイアログを終了します             |

表 4-6 項目名と動作一覧

#### 4.6.4 データのコピー

・【Data Copy】②ボタンをクリックすると、指定した SITE のデータを PC に転送します。 ※ただし、PC 側での保存フォルダが指定されていないと、以下の警告(図 4-11)が表示されます。

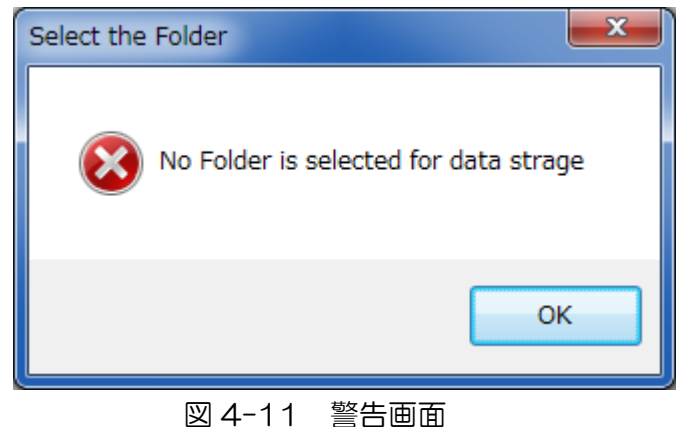

・この場合、画面上段の「Where Data will be saved」に保存するフォルダ名を記入するか、 「Ref.」⑯ボタンをクリックし、ブラウザ(図 4-12)からフォルダを選択するか、または新し く作成します。

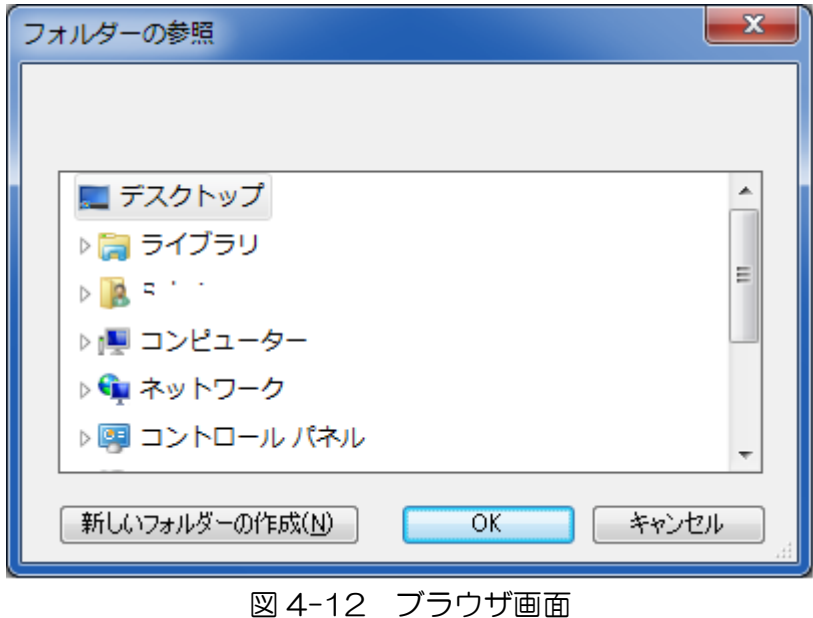

※パソコンにコピーされたデータは、図 4-13 のとおりです。

- •「Area-\*\*\*. csv」 17は、エリアモードで測定されたデータから強度分布図を描くための csv ファィルで、縦横 128 のセルに測定されたデータの平均値が記入されています。
- ・「Measure-\*\*\*.csv」⑱は、測定順に指標値、Index 値、Status 値の平均値が記録されてい ます。
- 「Over-All-\*\*\*. csv」 19は、測定時刻、測定点、測定回数などの全てのデータが記入されてい ます。
- •波形データは、AD 変換の値がそのまま「WaveForm-aaa-bbb-ccc.csv」 20に記録されま す。aaa は X 方向位置、bbb は Y 方向位置、ccc は測定番号です。

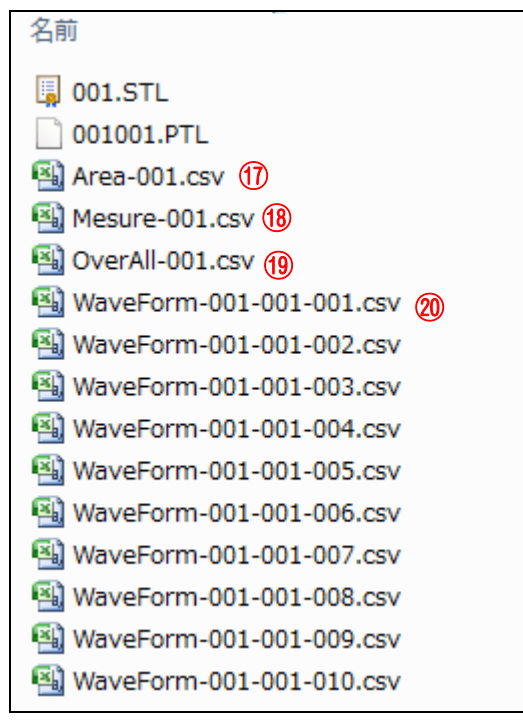

図 4-13 PCにコピーされたデータ

#### 4.6.5 データの消去

- ・Site Number リストボックスの内、消去したい SITE 番号を選択し、「Delete Site」③ボタン をクリックすると、図 4-14 の警告ダイアログが表示されます。
- ・「OK」を選択すると、選択した Site のデータがすべてクリアされます。
- ・「キャンセル」を選択すると、消去しないで元に戻ります。
- ・データの消去は、CTS-02V4 本体の操作でも可能です。

※データは一度消去すると元に戻すことは出来ません。

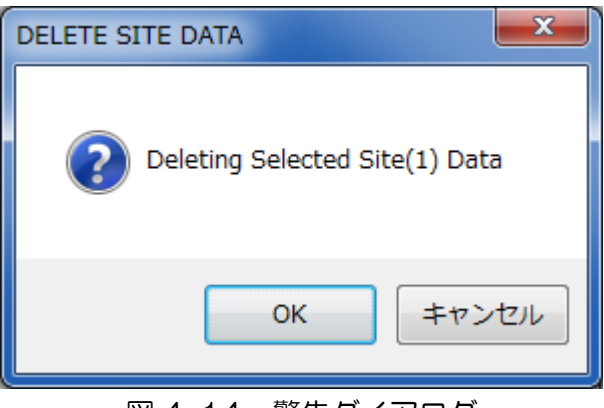

図 4-14 警告ダイアログ

#### 5. CTS-02V4 本体の操作方法

#### 5.1 電池の挿入

- ・単Ⅲ乾電池 4 本を電源として使用します。
- ・測定装置裏側の電池ボックス(図 5-1)スラ イドゲートを押し下げて開き、電池を挿入 します。
- ・電池挿入の際は、プラスマイナスをよく確 認し、正確に入れてください。
- ・使用する電池の種類は問いません。
- ※プラスマイナスを誤って入れると、電池ボ ックスおよび本体故障の原因となります。 古い電池と新しい電池の混合使用や、異な る種類の電池(例マンガン乾電池とアルカ リ乾電池など)を組み合わせて使用しない で下さい。 ファイン アクリッシュ アメリカ マックス 国地ボックス

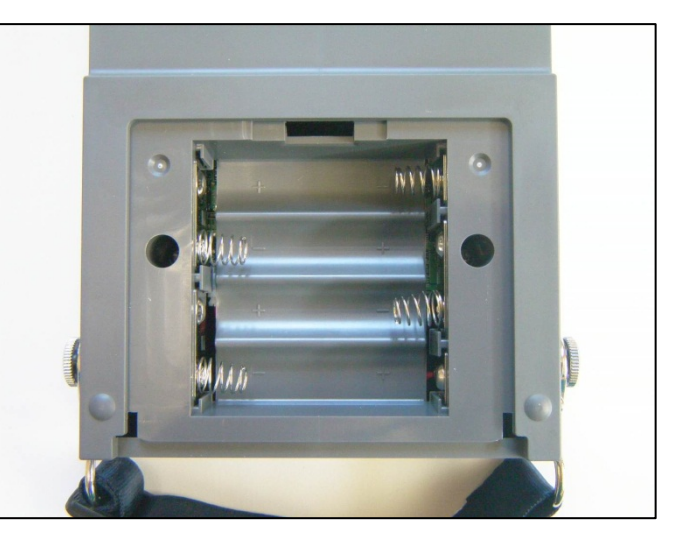

#### 5.2 ハンマユニットの接続

- ・本体とハンマユニットが接続された状態とな っていますが、ハンマユニットの取り外しが 可能な構造となっています。
- ・ハンマユニットを取り外す際は、コネクタの つまみの部分をしっかりと持ち、ゆっくりと 引き抜きます。
- ・接続の際は、本体の接続レセプタにハンマユ ニットのコネクタを差し込んでくさい。
- ・レセプタとコネクタには指し込み方向が存在 します。形状を良く確認して丁寧に差し込ん でください。
- ・CTS-02V4 は、本体とハンマユニットを接 続したまま収納できるようになっています。
- ・特別な事情がない限りハンマユニットは取り 外さないで下さい。

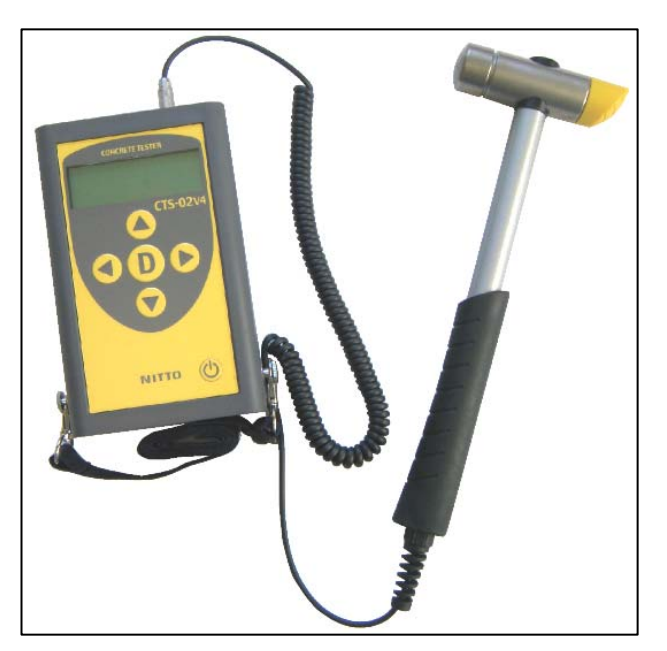

図 5-2 CTS-02V4 本体とハンマユニット

※ケーブルを引っ張ってもコネクタは抜けません。ケーブルを引っ張ると断線などのトラブルの もとになりますので、絶対にしないでください。

#### 5.3 主電源の ON・OFF

- ・電池挿入後、電源ボタン Oを長押しすると、電源が ON になります。
- ・CTS-02V4 が起動すると、最初に測定装置のバージョン情報、内部時計の時刻、設定したパ ラメータなどが表示され、SITE 選択画面(図 5-3)に移行します。この状態が初期状態となり ます。
- ・電源が入っている状態で電源ボタン Dを長押しすると電源が OFF になります。

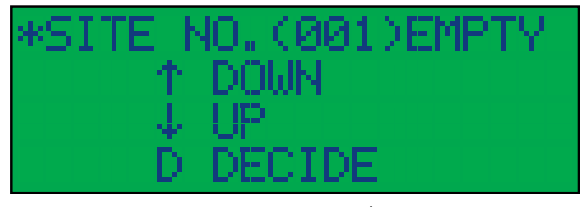

図 5-3 SITE 選択画面

#### 6. 測定方法

#### 6.1 SITE 番号の選択

- •CTS-02V4 が初期状態となったら、矢印ボタン▲▼を押しデータを保存する SITE 番号を選 択します。
- ▲ を押すと SITE 番号が少なく、 ▼ を押すと SITE 番号が多くなります。
- ・SITE 内にデータが記録されている場合は USED(図 6-1)と表示され、データが記録されてい ない場合には EMPTY(図 6-2)と表示されます。
- ・使用する SITE 番号が決定したら D ボタンを押します。(SITE 番号は 128 まで使用すること ができます。)
- ・各 SITE 番号内には、128×128 の X-Y 座標が存在し、個々の測定データは、選択した座標 番号に記録されます。(各座標番号で記録できるデータ数は 100 迄です。)

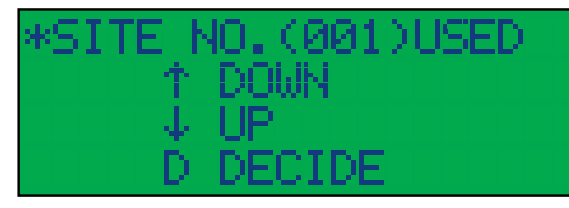

# NO. (ЙЙ1)ЕМРІ DOWN DECIDE

#### **図 6-1 USED 表示例 スインストリック 図 6-2 EMPTY 表示例**

#### 6.2 座標番号の選択とデータの確認

- ・SITE 番号が選択されると、LOOKUP モードになります。
- ・LOOKUP モードは CTS-02V4 装置内に記録されたデータを読み取るモードです。
- ・指定した SITE 番号にデータが記録されている場合は、図 6-3に示すようにディスプレイ内に 測定点数と測定データの平均値が表示されます。
- ・SITE にデータが記録されていない場合は、「Site File creating」と表示された後、図 6-4 に示 す画面が表示されます。

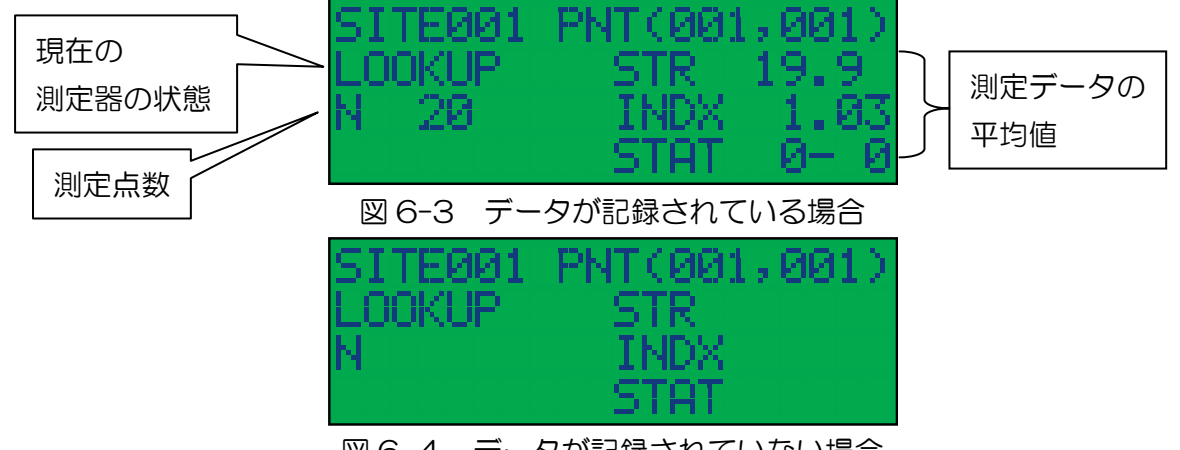

図 6-4 データが記録されていない場合

- < ★ ボタンで座標(X、Y)の内、X 位置が増減します。
- · ▲ ▼ボタンで座標(X、Y)の内、Y 位置が増減します。
- •LOOKUPモードの時 サボタンを押すと、初期状態に戻ります。
- ※測定データが既に記録されている座標番号では、新たに測定することや、追加で測定すること はできません。

#### 6.3 測定

- •測定データの入っていない任意の座標番号を選択し、 Dボタンを押すと測定待ちの画面(図 6-5)となります。
- ・測定待ちの画面になると、データが記録されていない場合の LOOKUP モード(図 6-4)から MEAS モード(図 6-5)に表示が変わります。この状態で打撃を開始します。

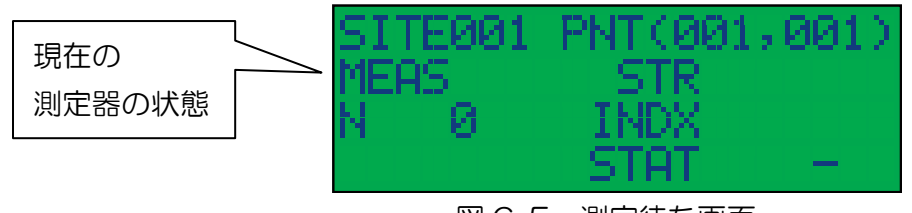

図 6-5 測定待ち画面

・有効打撃ごとにデータが更新され、強度指標値(STR 値)、表面劣化指標値(INDX 値)、はく離指 標値(STAT 値)を計算しディスプレイに表示します。1 回目の打撃が終了した時点のディスプ レイ表示を図 6-6 に、項目名と動作一覧を表 4-6 に示します。

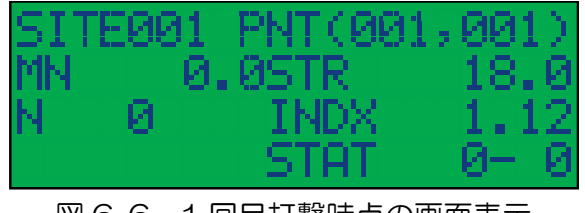

図 6-6 1 回目打撃時点の画面表示

表 4-6 項目名と動作一覧

| 項目               | 内容             |
|------------------|----------------|
| <b>SITE</b>      | サイト番号          |
| $PNT$ (***, ***) | 座標番号           |
| MN               | 記録済みの強度指標値の平均値 |
| N                | 記録済みの測定データ数    |
| <b>STR</b>       | 打撃ごとの強度指標値     |
| <b>INDX</b>      | 打撃ごとの表面劣化指標値   |
| <b>STAT</b>      | 打撃ごとのはく離指標値    |

- ・1 回目の打撃終了時点では、このデータを採用するかどうか決定されていないため、MN と N は 0 のままです。測定データに問題がなければ、続けて打撃を行います。
- ・2 回目の打撃が行われた時点で、1 回目の打撃データが記録され、平均値と測定回数が更新さ れます。
- •測定データに問題がある場合、●ボタンを 2 回連続で押すと、測定したデータは無効データと なり、測定波形から削除されます。(一度▲ボタンを押しても、次に ■ボタンを押すと無効判 定は解除されます。)
- •測定が終了したら、 Dポタンを押します。(この段階で、測定点数および平均値が確定されま す。)
- ※ リボタンを押すまでは、常に最後の波形データは平均値計算に反映されていないことにご注意 ください。なお、 Dポタンを押すとデータが記録されている場合の LOOKUP モード(図 6-3) に戻ります。
- ・CTS-02V4 は、打撃力が強すぎても弱すぎてもデータを採取しません。本測定前に何度か試 し打ちをして打撃強さの確認をしてください。正常な打撃力が作用したかどうかは、打撃後の 電子音で測定者に知らせます。 ※打撃後に「ピッ」と短い電子音が1回鳴った場合 ⇒ 打撃力は正常です。 ※打撃後に「ピッピッピッ」と短い電子音が3回鳴った場合 ⇒ 打撃力が強すぎます。

※打撃後に電子音が鳴らなかった場合 ⇒ 打撃力が弱すぎます。

#### 6.4 データの削除

- ・CTS02V4 本体では、座標番号ごとにデータを削除することができます。
- •LOOKUPモード(図 6-3)の状態で、削除したい座標番号を選択し、 Dボタンを押すと、ビー プ音が鳴り図 6-7 に示すディスプレイ表示になります。
- ●この状態で、▲ボタンを押すとその座標番号に記録されているデータはすべて削除されます。
- •削除しない場合は、Dポタンを押して LOOKUP モード(図 6-3)に戻ります。

※SITE 内の全てのデータを一度に削除することはできません。

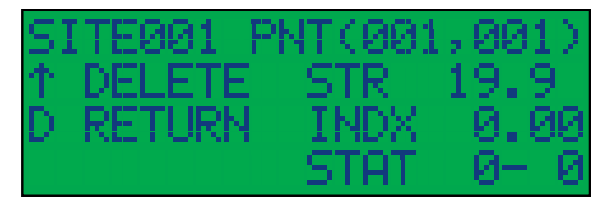

図 6-7 データ削除画面

#### 製造元

日東建設株式会社 〒098-1702 北海道紋別郡雄武町字雄武 1344-5 TEL:0158-84-2715 FAX:0158-88-3031 E-mail: info@nittokensetsu.co.jp

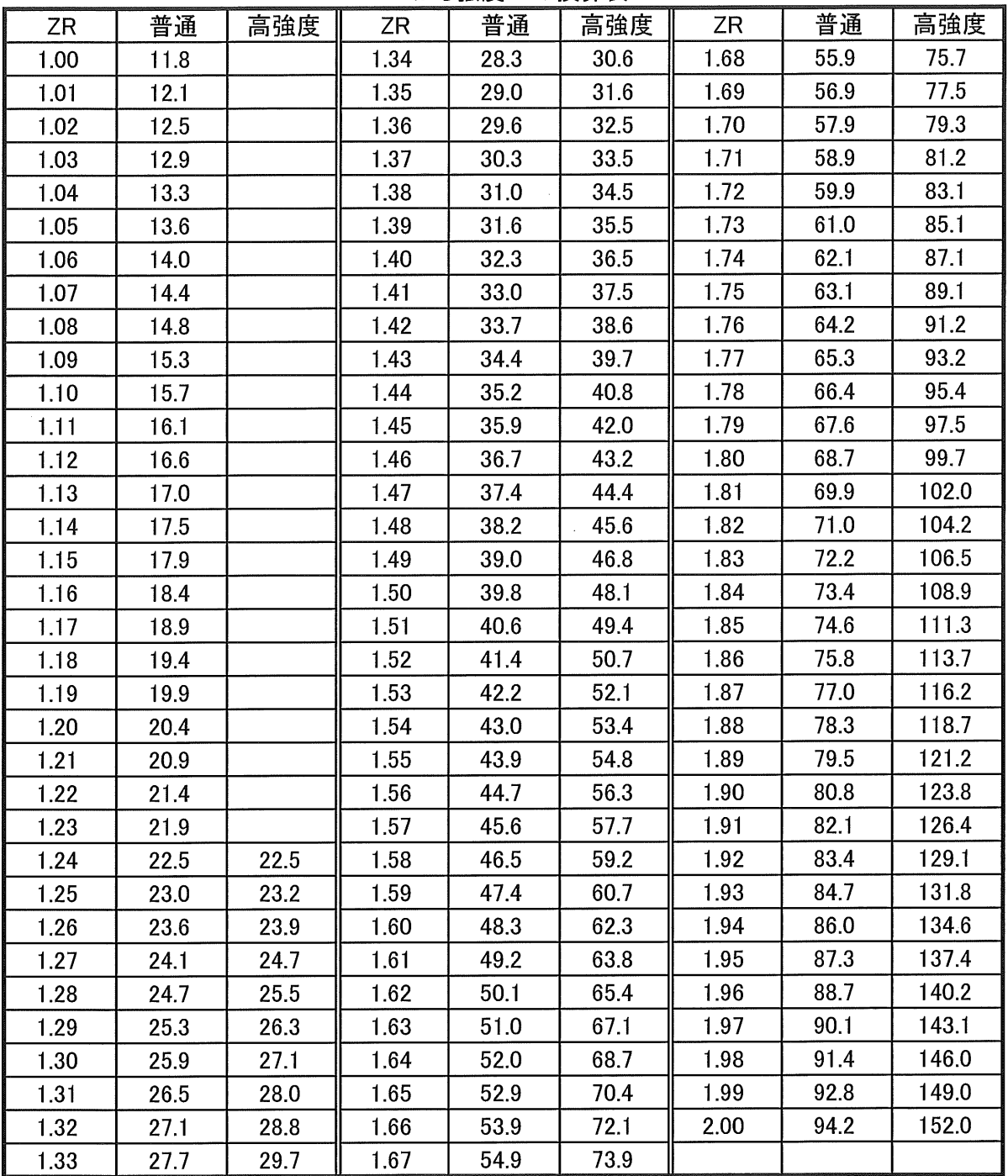

 $\Delta$ 

ZRから強度への換算表

 $\sim$   $\sigma_{\rm c}^2$